# **Advanced**

# **Tutorial Normalizing Documents Sample**

In this Advanced Tutorial you will learn how to configure the Normalizer and use it in your workflow.

**Duration:** You will need approximately 2 hours to complete the lessons in this Advanced Tutorial.

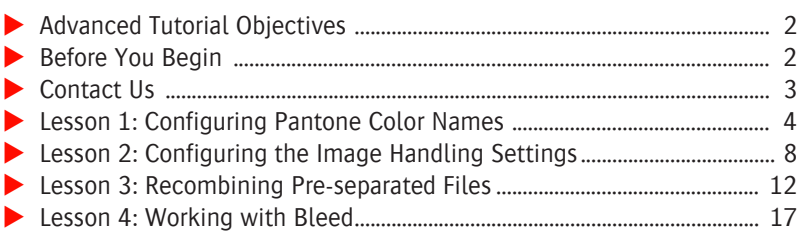

#### **This tutorial is only a preview of the full advanced tutorial.**

If you would like to obtain the full version of this tutorial or a training on this subject, please contact your local Agfa sales or service representative. Worldwide addresses of our local Agfa representatives can be found on our Agfa Graphics website: [http://www.agfagraphics.com/global/en/maings/about\\_us/](http://www.agfagraphics.com/global/en/maings/about_us/worldwide/index.jsp) [worldwide/index.jsp](http://www.agfagraphics.com/global/en/maings/about_us/worldwide/index.jsp)

More tutorials are available on [www.apogee.agfa.net](http://www.apogee.agfa.net)

# **Advanced Tutorial Objectives**

This Advanced Tutorial is divided into a series of lessons. In these lessons, you will learn:

- How the Normalizer handles Pantone color extensions.
- $\blacksquare$  How to use the image handling options in the Normalizer to reduce the file size of exported PDFs.
- Which Normalizer settings you have to use to recombine pre-separated files.
- How to set up the amount of bleed for your documents, and how to check the current amount of bleed.

#### **Before You Begin**

Before you start the lessons in this Advanced Tutorial, make sure that you are logged on to the :APOGEE Prepress System with Administrator access level.

You will also need the following sample files and tickets which are bundled together with this Advanced Tutorial PDF file:

- studentname-normalize-lesson.aht
- studentname-recombine-lesson.aht
- $\Box$  Interface 36.ps
- □ comp\_test.ps
- □ presep\_test.ps

These files are provided in a single ZIP file, which is available for downloading from the Graphics Portal - Services Library website.

**NOTE:** While working through the lessons in this Advanced Tutorial, do not forget to replace **studentname** with your own name in the Administration tab.

Check that you have the following plug-ins for Acrobat:

- PitStop Professional 7.x or later
- The Agfa In-Rip Separation/In-Rip Trapping plug-in
- The :APOGEE Prepress DocuBox Manager

The Acrobat plug-ins are available on the :APOGEE Prepress Installation DVD.

Ensure that you are using Acrobat 6 or later.

**NOTE:** To check that you have the plug-ins installed, open Acrobat and choose Help > .About Third-Party Plug-Ins. For more information, refer to the :APOGEE Prepress Installation Guide.

#### **Contact Us**

Agfa welcomes your suggestions, questions or comments about this documentation. You can send e-mail feedback to: Apogee@agfa.com

# **LESSON 2: Configuring the Image Handling Settings (Fully included)**

The Image Handling settings allow you to generate smaller PDF file sizes by downsampling and/or compressing the graphics in the PostScript files. You can customize the settings for monochrome, grayscale and color images.

**CAUTION:** Downsampling images reduces image quality.

In this lesson you will use the Image Handling options in the Normalizer to reduce the file size of the exported PDF.

#### $\triangleright$  To configure the image handling settings

- **1** In the Jobs window, context-click the Interface36 job and choose **Edit Job** from the context menu.
- **2** Select the Plan tab, and click the **Normalizer**.
- **3** Unlock the settings, and select the **Images** tab.

There are several downsampling and compression options for the following types of images:

- $\Box$  Monochrome
- $\Box$  Grayscale
- $\Box$  Color

For each downsampling method you select, you can fill in the target image resolution and the image downsampling thresholds (the 'above' column). The threshold is 150% by default. This means that if you want to downsample color images to 300 dpi, then this downsampling will be applied to all images of 450 dpi or higher.

- **4** For **Monochrome** images, select the following options:
	- $\Box$  Average Downsampling to 800 dpi and above 800 dpi. Average Downsampling is the fastest downsampling method.
	- $\Box$  CCITT Group 4 compression. This is a lossless compression method, good for most monochrome images.
- **5** For **Grayscale** images, select the following options:
	- $\Box$  Average Downsampling to 72 dpi and above 72 dpi
	- $\Box$  Compress with JPEG Maximum Quality compression. This option compresses images with a minimum quality loss.
- **6** For **Color** images, select the following options:
	- $\Box$  Average Downsampling to 72 dpi and above 72 dpi
	- $\Box$  Compress with JPEG Maximum Quality compression

**NOTE:** To activate the compression values, you need to select the compression check box for each type of image.

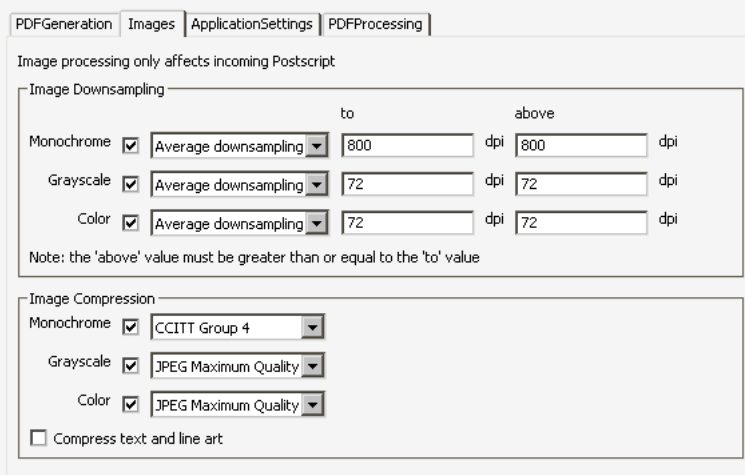

**7 Submit** your changes.

The job is dynamically resubmitted. Because a number of Normalizer settings were changed, the job is automatically processed again from the Hot Folder, using the new Normalizer settings.

**8** Verify in the **ExportRoot** that the new PDF document is smaller in file size than the previous, uncompressed PDF document.

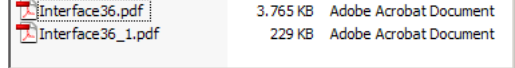

The newly exported PDF document will have a revision number:\_1. This revision number is attributed by the Export Task Processor.

**9** If you have the Enfocus **PitStop Professional** plug-in installed, open the PDF in Acrobat and use the PitStop Inspector to check the resolution and the compression of the images.

This allows you to check whether the Normalizer settings were honored. You will see that the images are of a lower quality.

#### $>$  **To configure JPEG 2000 image compression**

- **1** In the Jobs window, context-click the **Interface36** job and choose **Edit Job** from the context menu.
- **2** In the Plan tab, click the **Normalizer**.
- **3** In the Normalizer settings, select the **PDF Generation** tab.
- **4** Click the **Compatibility** list, and select the following option:

Acrobat 6.0 (PDF 1.5), Acrobat 7.0 (PDF 1.6) or Acrobat 8.0 (PDF 1.7)

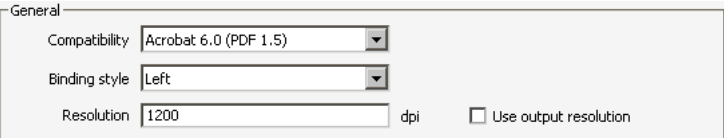

**NOTE:** JPEG 2000 compression is only available for PDF 1.5 or higher. PDF files using JPEG 2000 compression can only be opened with Acrobat 6 or higher!

- **5** Select the **Images** tab.
- **6** For Monochrome, Grayscale and Color images, uncheck the **Image Downsampling** check boxes.
- **7** For Grayscale and for Color images, select the following compression option:
	- $\Box$  JPEG2000 Lossless

This option compresses images without quality loss.

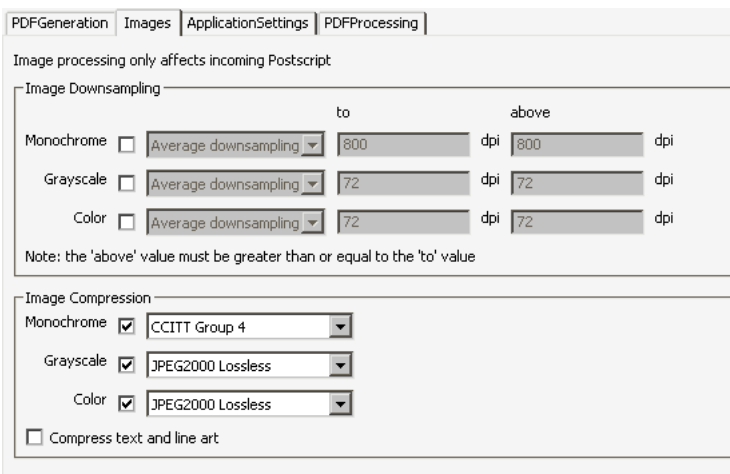

**8 Submit** your changes.

The job is dynamically resubmitted because a number of Normalizer settings were changed.

**9** Look in the **ExportRoot** folder.

The new PDF document is smaller in file size than the first uncompressed PDF document, without quality loss.

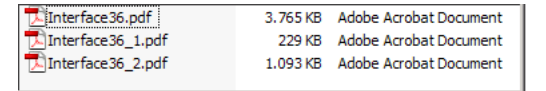

**10** If you have the Enfocus PitStop Professional plug-in installed, open the PDF in Acrobat 6 or later and use the PitStop Inspector to check the resolution and the compression of the images.

This allows you to check whether the Normalizer settings were honored. You will see that the quality of the images is identical.

**11 Delete** the Interface36 job from the Job List.

### **LESSON 3: Recombining Pre-separated Files**

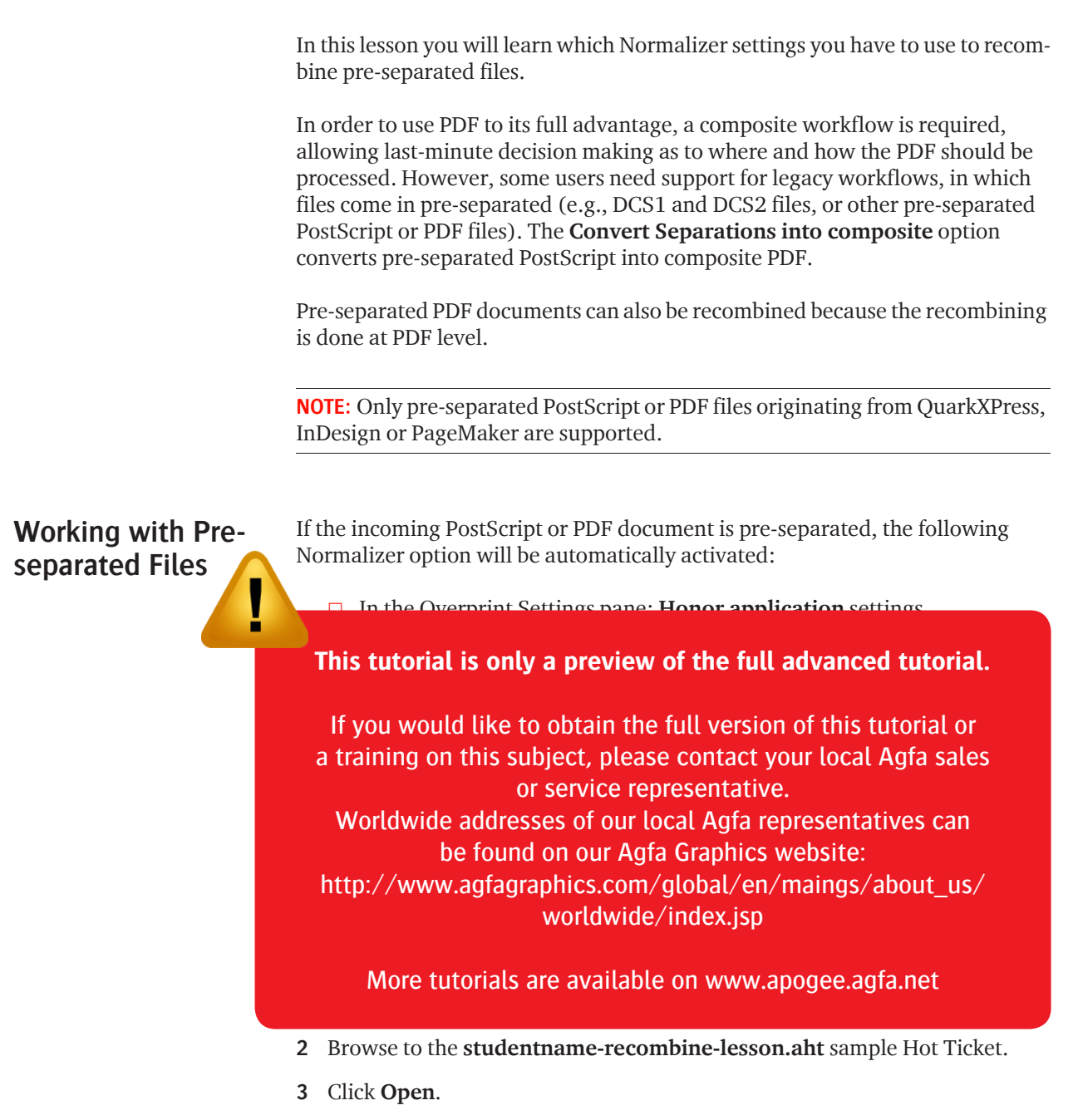